## モビリティ・プリント(学内プリンター) 設定手順書 PC版 (Windows11)

※入学後に発行される学籍番号・パスワードが必要です ※インターネットに接続している必要があります

## 【初回利用時のみ】インストール方法

1.以下の手順でダウンロードサイトにアクセスしてください。

大学 HP (http://www.shotoku.ac.jp/) にアクセスし、「図書館・研究機関」をクリック します。

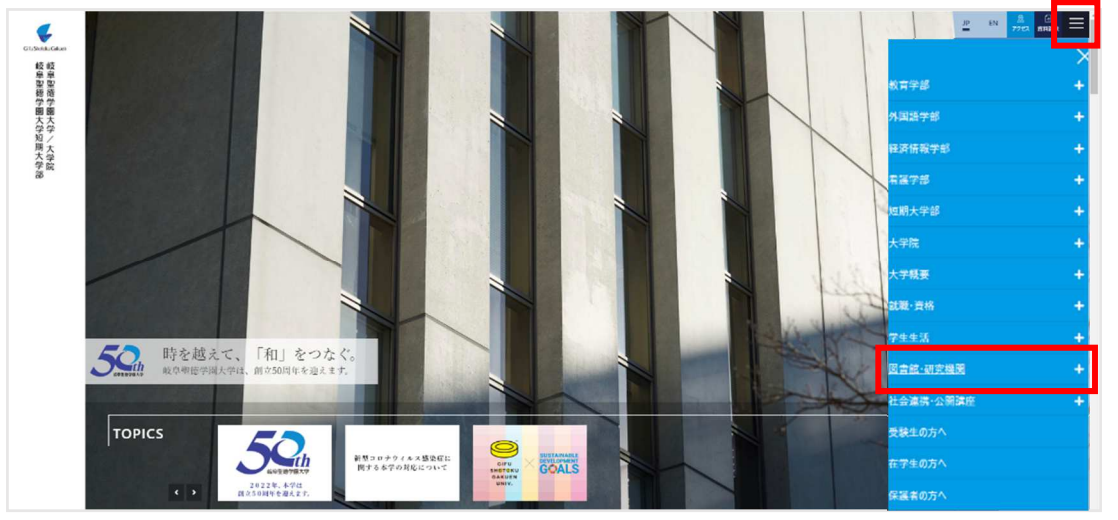

「情報教育研究センター」をクリックし、「オンデマンドプリンタ(モビリティ・プリン ト)について」をクリックします。

インストール手順の中にある「ダウンロードサイト」をクリックします。

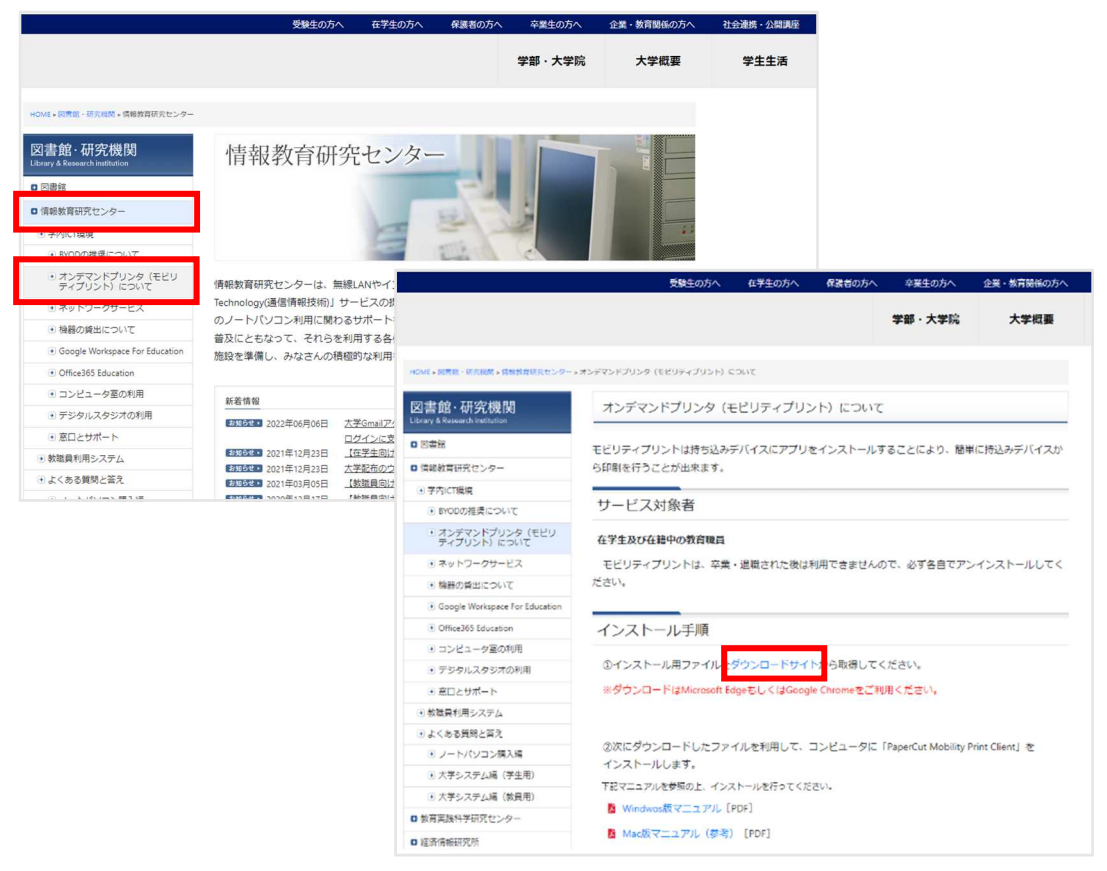

2.「モビリティ・プリントをダウンロードして実行」をクリックします。

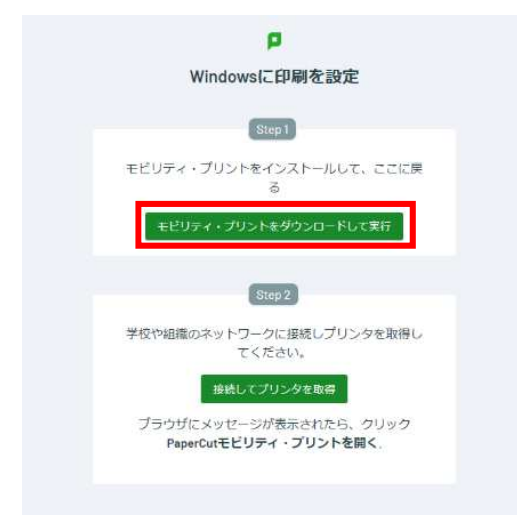

3.ダウンロードされた「mobility-print-client-×.×.×××」を実行します。 PaperCut Mobility Prin Client Setup が起動したら、「Next」をクリックします。 インストールが完了したら「Finish」をクリックします。

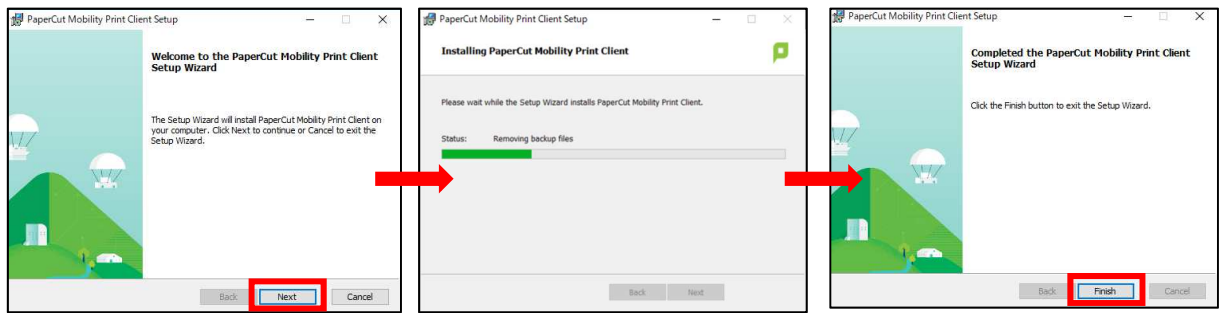

4.画面右下に PaperCut Mobility Pint Client のアイコンが表示されます。

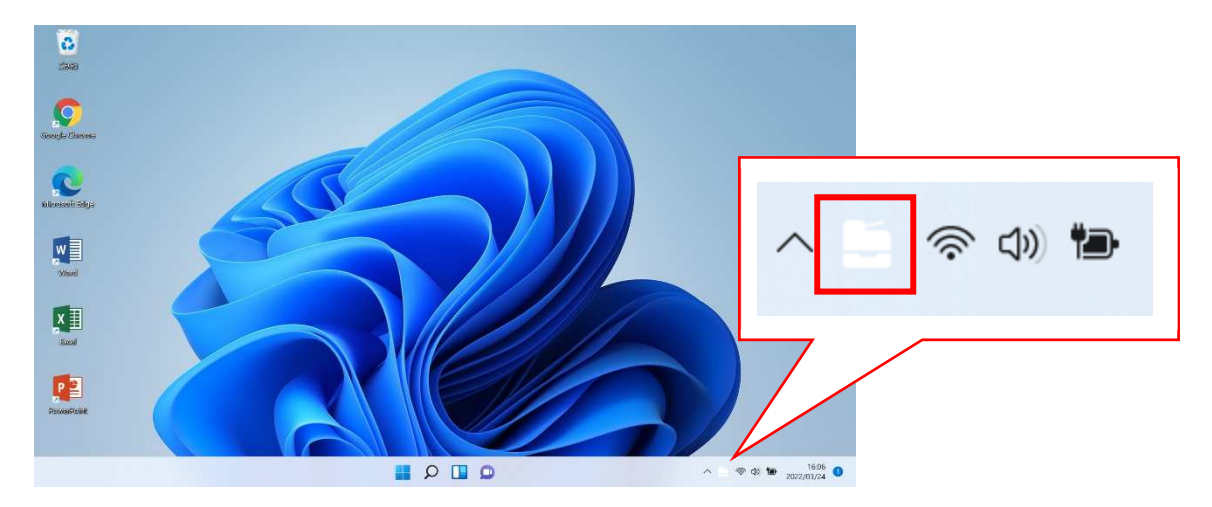

## 5.ダウンロードサイトに戻ります。

「接続してプリンタを取得」をクリックします。

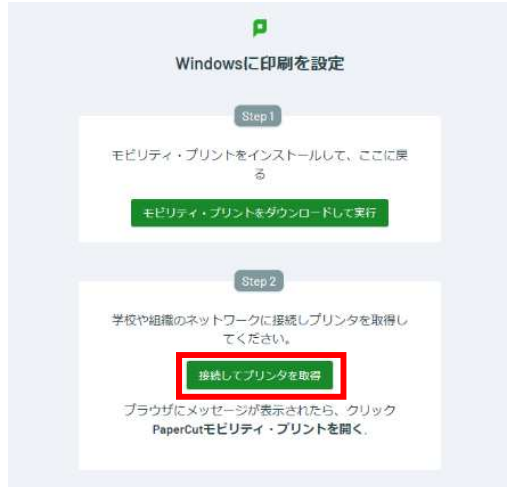

6.「PaperCut Mobility Print Client を開く」をクリックします。

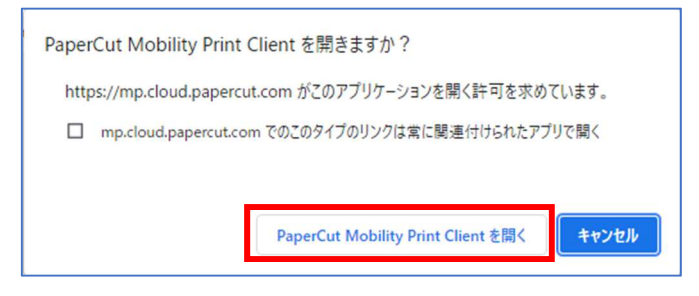

下記の通知が表示されます。そのままお待ちください(5 分程度かかる場合があります)。

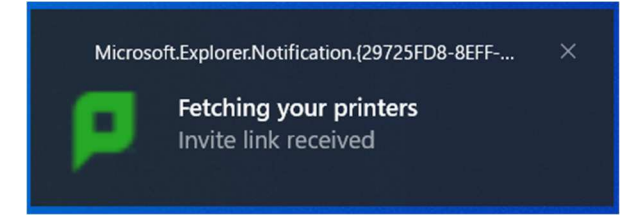

下記の表示がされたら接続完了です。

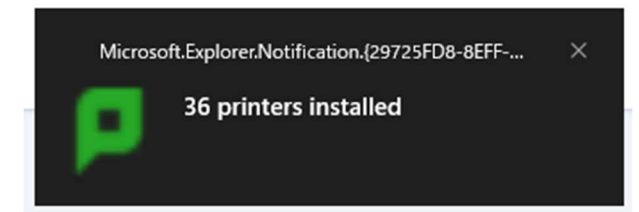

次に、プリンターが接続されていることを確認します。

## 【初回利用時のみ】プリンタ接続確認

1.画面下のスタートボタンをクリックし、「すべてのアプリ」をクリックします。

「Windows ツール」をクリックします。

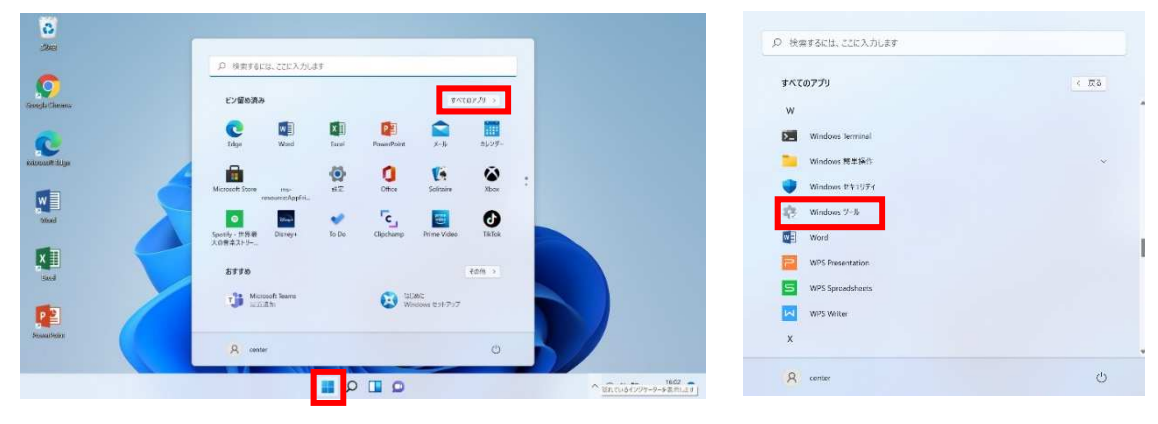

2.「コントロールパネル」をクリックします。 「デバイスとプリンター」をクリックします。

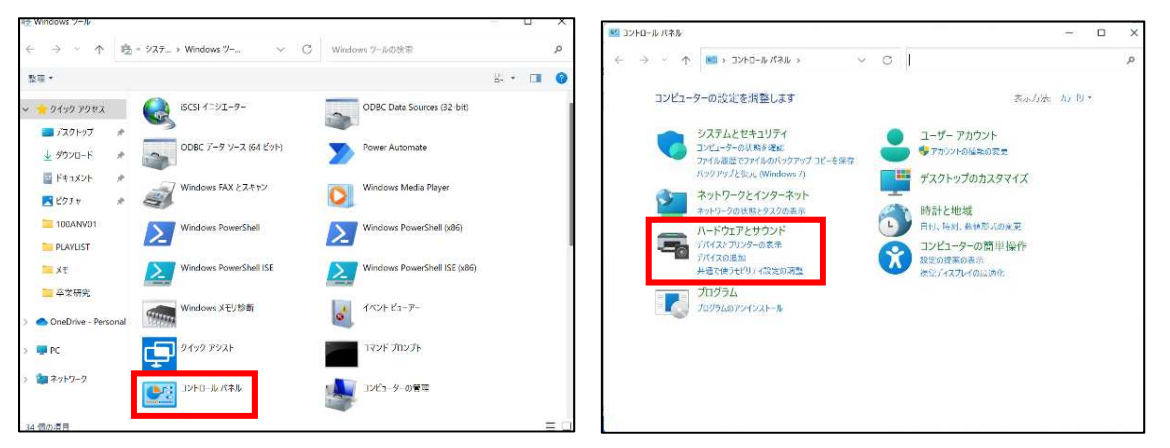

3.『教室番号-[docuh](Mobility)』が追加されていることを確認してください。

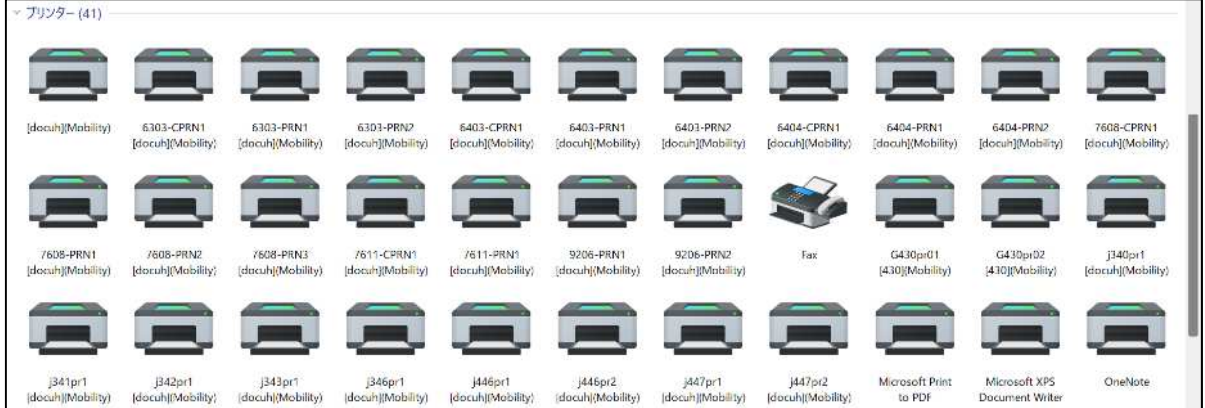

印刷方法

- 1.『教室番号-[docuh](Mobility)』の中から使用したいプリンターを選択してください。 ・カラー印刷を行う場合は CPRN となっているものを選択してください。
	- ・モノクロ印刷を行う場合は PRN となっているものを選択してください。

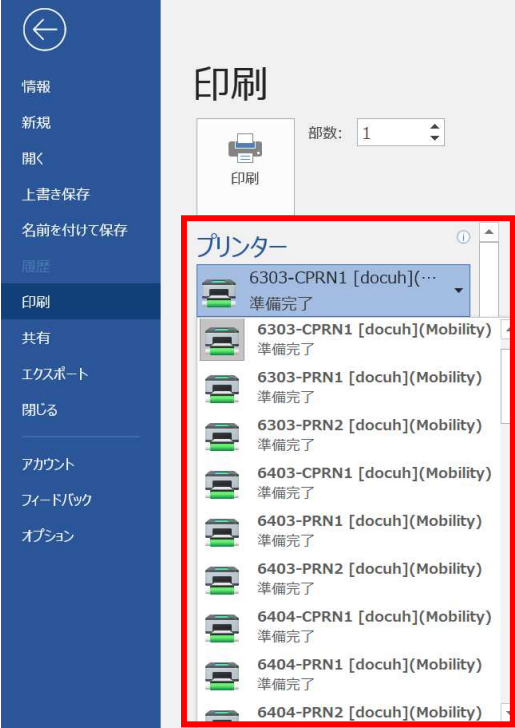

2.ユーザー名(学籍番号)とパスワードを入力し、「サインインと印刷」をクリックします。 通知が表示されたら印刷完了です。

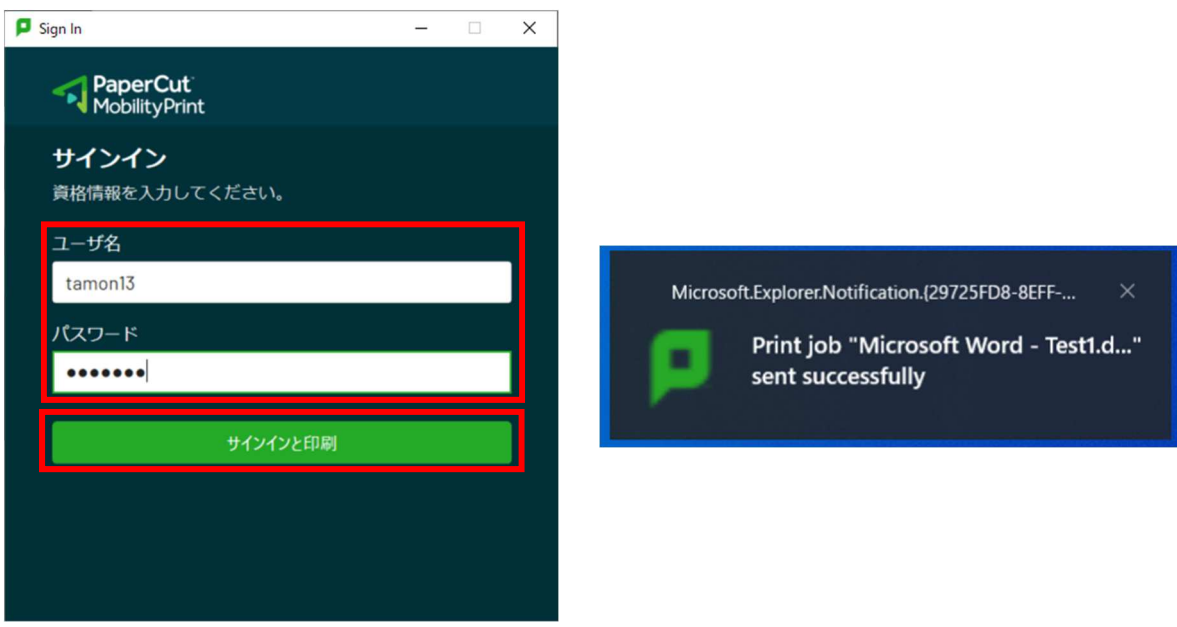